# **ÍNDICE**

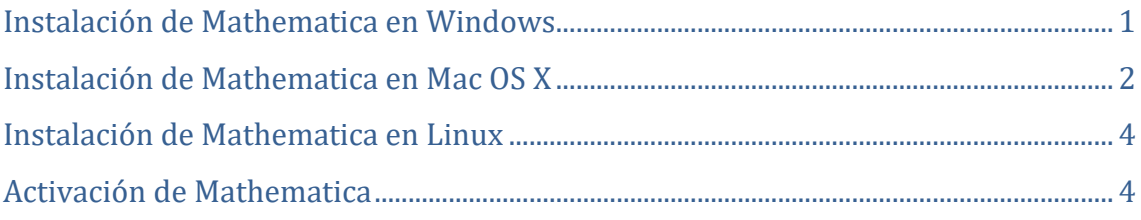

### <span id="page-0-0"></span>**Instalación de Mathematica en Windows**

- 1. Desinstala cualquier versión anterior de Mathematica que se esté ejecutando en el equipo.
- 2. Ejecuta el fichero de instalación.
- 3. Cuando aparezca la pantalla **Wolfram Mathematica Setup,** pulsa **Next** para comenzar la instalación.
- 4. Por defecto, Mathematica se instala en la carpeta C:\Archivos de Programa\Wolfram Research\Mathematica\xx.x. Para elegir una carpeta diferente, pulsa **Browse**.

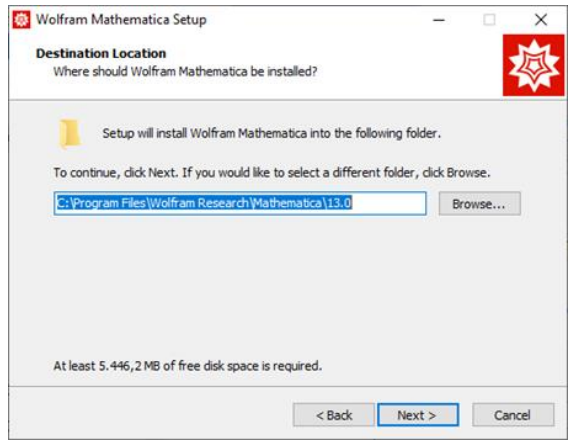

Pulsa **Next** para continuar.

5. Mathematica está configurado para instalar todos los componentes. Para elegir otra configuración, desmarca los componentes que no desees instalar.

| <b>Select Components</b>                            |                                                                                    |
|-----------------------------------------------------|------------------------------------------------------------------------------------|
| Which components should be installed?               |                                                                                    |
| install. Click Next when you are ready to continue. | Select the components you want to install; clear the components you do not want to |
| Install all components (recommended)                |                                                                                    |
| Wolfram Mathematica 13                              | 5.445.4 MB                                                                         |
| Optional Components                                 | 2.0 MB                                                                             |
| <b>MolframScript</b>                                | 2.0 MB                                                                             |
|                                                     |                                                                                    |
|                                                     |                                                                                    |
|                                                     |                                                                                    |
|                                                     | Current selection requires at least 5.448,2 MB of disk space.                      |

Pulsa **Next** para continuar.

6. El instalador añadirá accesos directos de Mathematica al menú de Inicio, dentro del grupo de programas Wolfram Mathematica. Para ubicarlos en una carpeta diferente, pulsa **Browse**.

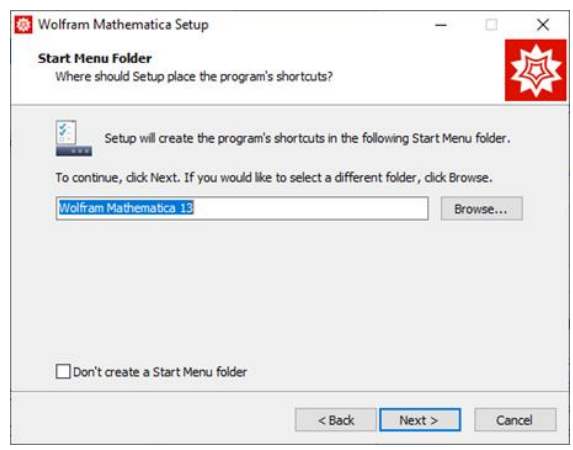

Pulsa **Next** para continuar.

- 7. Pulsa **Install** para instalar Mathematica.
- 1. Al abrir la aplicación por primera vez, aparecerá la pantalla de activación de producto. Sigue los pasos del apartado [Activación de Mathematica](#page-3-1)

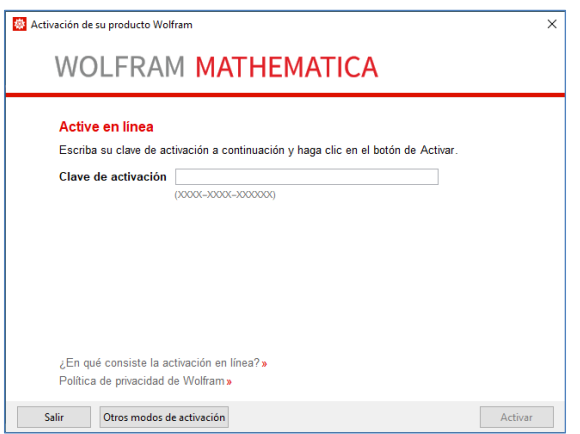

#### <span id="page-1-0"></span>**Instalación de Mathematica en Mac OS X**

- 1. Desinstala cualquier versión anterior de Mathematica que se esté ejecutando en el equipo.
- 2. Abre el fichero .dmg. Se montará una unidad automáticamente y se abrirá una nueva ventana en pantalla.
- 3. Para instalar, arrastra el icono de Mathematica sobre la carpeta de aplicaciones.

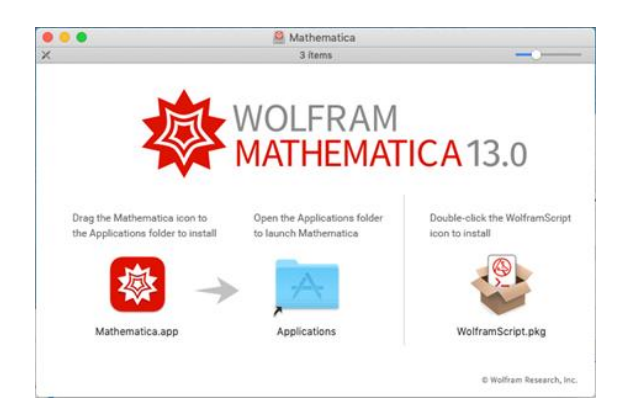

4. Pulsa sobre WolframScript.pkg si deseas instalar este componente. Aparecerá la pantalla del **instalador de WolframScript** y pulsa en **Continuar**.

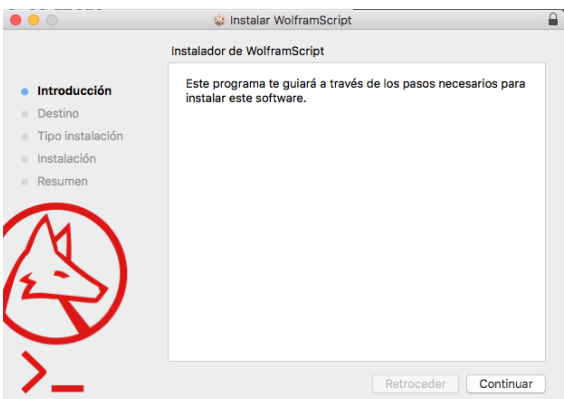

5. Para una instalación estándar, pulsa **Instalar**.

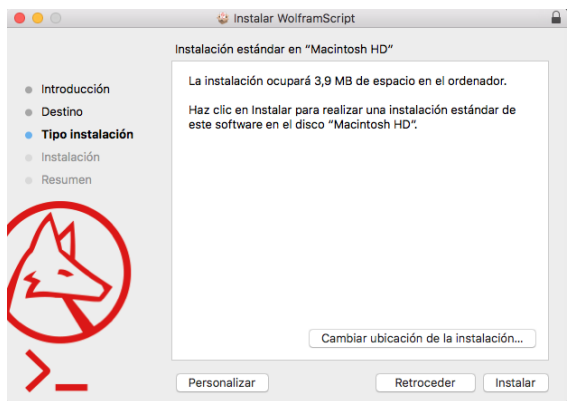

- 6. Cuando finalice la copia de archivos, cierra la ventana y abre Mathematica desde el icono en la carpeta de aplicaciones del equipo. Mathematica se iniciará.
- 7. Al abrir la aplicación por primera vez, aparecerá la pantalla de activación de producto. Sigue los pasos del apartado [Activación de Mathematica](#page-3-1)

## <span id="page-3-0"></span>**Instalación de Mathematica en Linux**

- 2. Desinstala cualquier versión anterior de Mathematica que se esté ejecutando en el equipo.
- 3. Monta la imagen iso y ejecuta el fichero **MathInstaller** de la carpeta **Installer** como usuario root.
- 4. Pulsa **Enter** para aceptar el directorio de instalación por defecto o escribe una nueva ubicación y luego pulsa **Enter**.

```
Enter the installation directory, or press ENTER
to select /usr/local/Wolfram/Mathematica/xx.x:
```
5. Al finalizar la copia de archivos, pulsa **Enter** para aceptar la ubicación por defecto donde se copiarán los scripts ejecutables, o escribe una nueva ubicación y pulsa **Enter**.

```
Type the directory path in which the Mathematica
scripts will be created,or press ENTER to select
/usr/local/bin:
```
- 6. Una vez completada la instalación, ejecuta Mathematica.
- 7. Aparecerá la pantalla de activación del producto. Sigue los pasos del apartado [Activación de Mathematica](#page-3-1)

#### <span id="page-3-1"></span>**Activación de Mathematica**

- 1. Cada instalación de Mathematica necesita activarse con una clave para poder ser utilizada. Las claves son válidas por un periodo de un año como máximo y para los usuarios de la UPV se solicitan desde un formulario que hay en el sitio web de Wolfram [\(pulsar en este enlace para acceder al formulario\).](https://user.wolfram.com/portal/requestAK/886af11c719b9b28bf0e7974f5a750d2587c9f4e) En principio, se pueden solicitar tantas claves como se necesiten.
- 2. El formulario requiere iniciar sesión con una cuenta de Wolfram (Wolfram ID), así que, si todavía no dispones de una, deberás registrarte primero para poder solicitar claves de activación. Para ello, pulsa sobre el botón **Create One** y proporciona tus datos y dirección de correo en la UPV (**utiliza la cuenta del centro, no la de Microsoft 365 acabada en upv.edu.es ni otra personal**). A continuación, recibirás en tu correo un e-mail con un enlace para activar la cuenta.

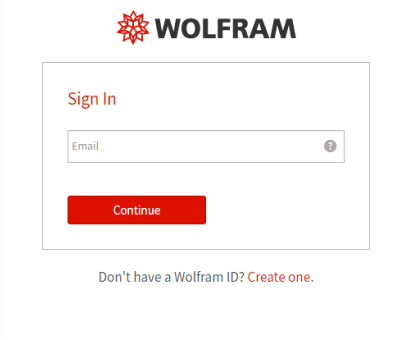

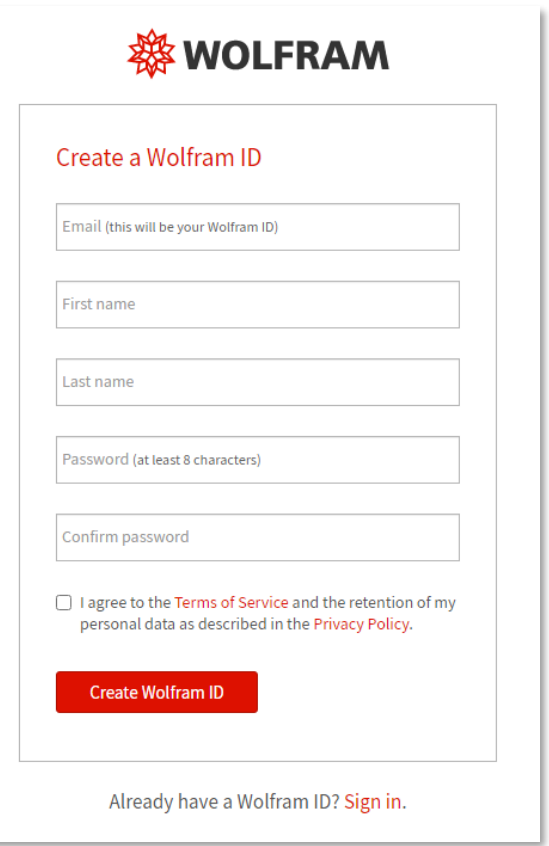

- 3. Una vez activada la cuenta, vuelve a acceder al formulario e identifícate pulsando **Sign In**.
- 4. En la siguiente pantalla, proporciona los datos y tu dirección de correo de la UPV. Selecciona el producto y versión y tu sistema operativo correspondiente. Ten en cuenta que cada clave sirve sólo para una versión concreta.

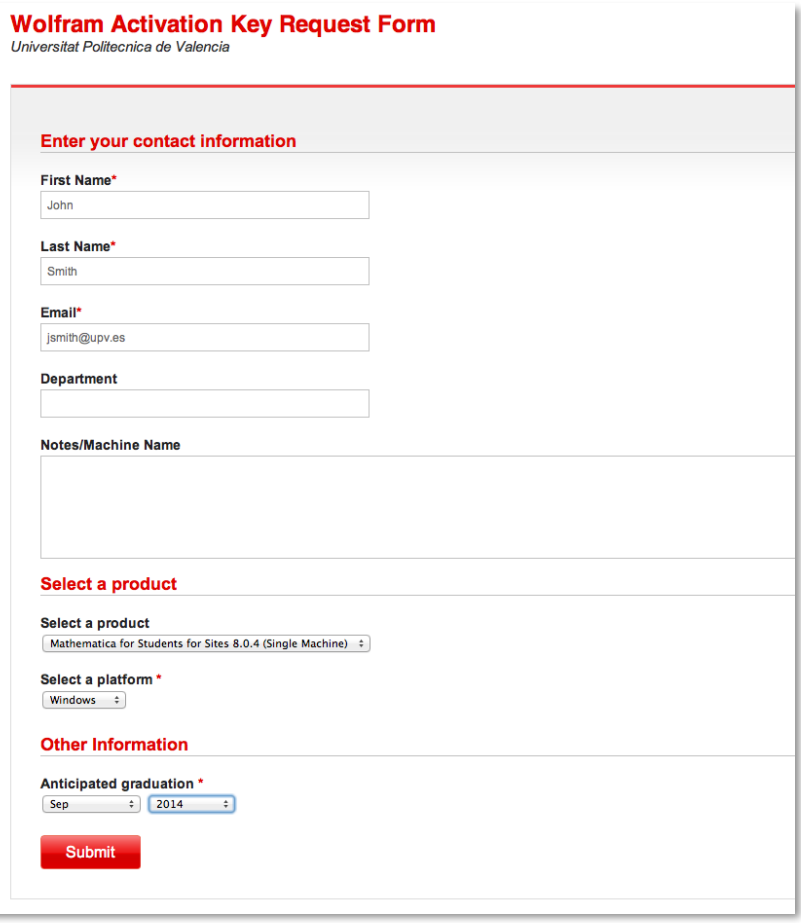

- 5. Una vez enviado el formulario, podrás ver la clave de activación en pantalla y también recibirás una copia en tu e-mail. Utiliza esta clave para introducirla en la pantalla de activación y pulsa **Activate** para la activación online (el equipo deberá estar conectado a Internet).
- 6. Si no recibieras la clave en el e-mail, también puedes consultarla en la página del Wolfram User Portal [\(https://user.wolfram.com\)](https://user.wolfram.com/), dentro del apartado "My Products and Services". Utiliza tu Wolfram ID para identificarte en esta página, donde también tendrás disponibles las últimas versiones del software para descargar.
- 7. Para solicitar claves adicionales o renovar las caducadas, sigue los mismos pasos descritos anteriormente.